# Fine Touch Disposables Instructions for ordering online

To order from Fine Touch's website, please follow Steps 1 to 7 below. You need your email address and password to log on and use the website.

If you have difficulty ordering online, please phone Michelle on 0800 82 82 82 or email Michelle at: [michelle@finetouch.co.nz](mailto:michelle@finetouch.co.nz)

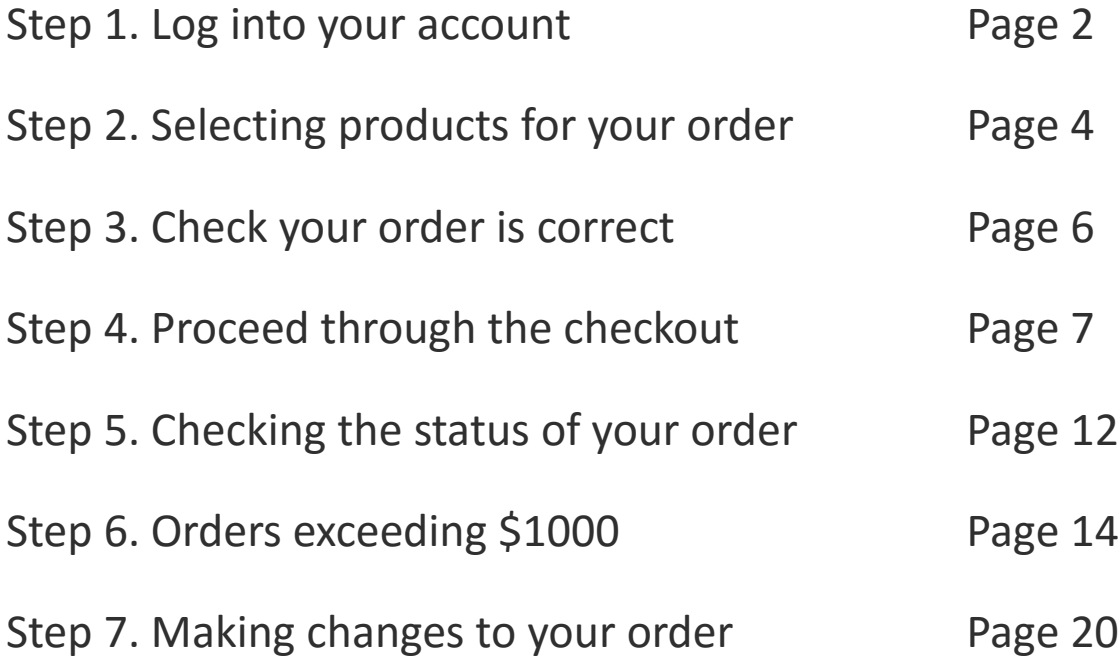

### Step 1: Log into your account

Go to: http://www.ryman.finetouch.co.nz You will be taken to the login page

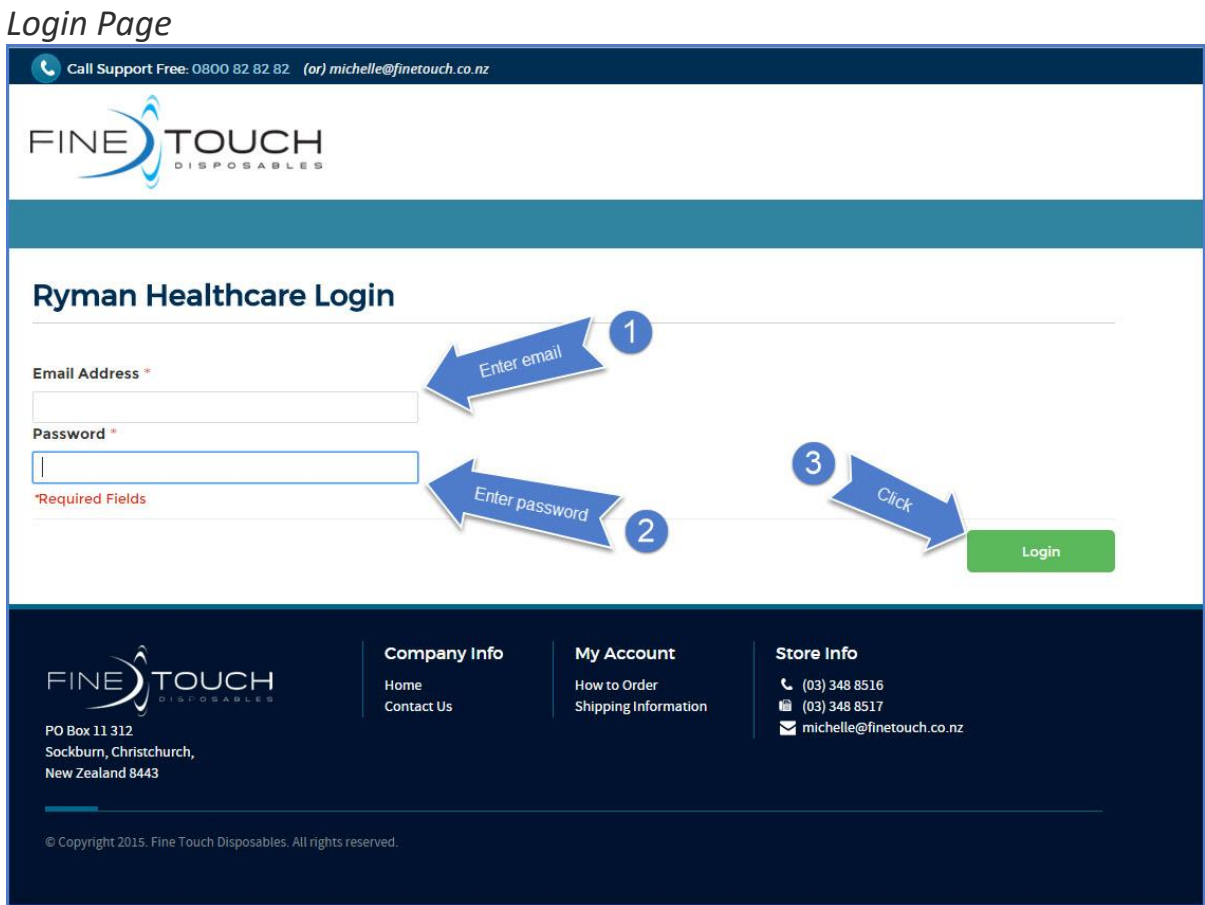

- 1. Enter your email address
- 2. Enter your password
- 3. Click: Login

You will be taken to an Order Form

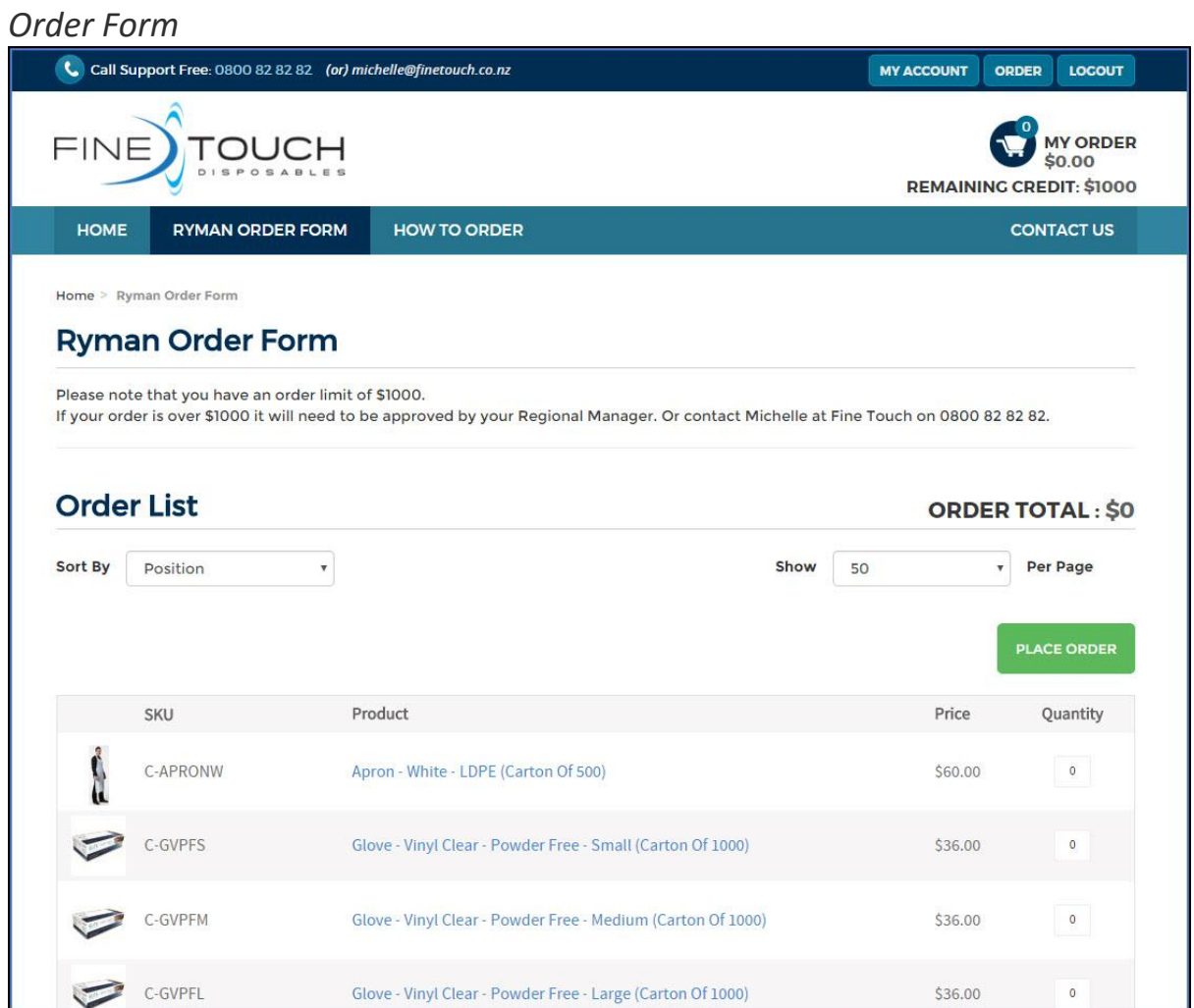

**Please note that you have an order limit of \$1000. If your order exceeds \$1000, it will have to be approved by your Regional Manager.**

### Step 2: Selecting products for your order

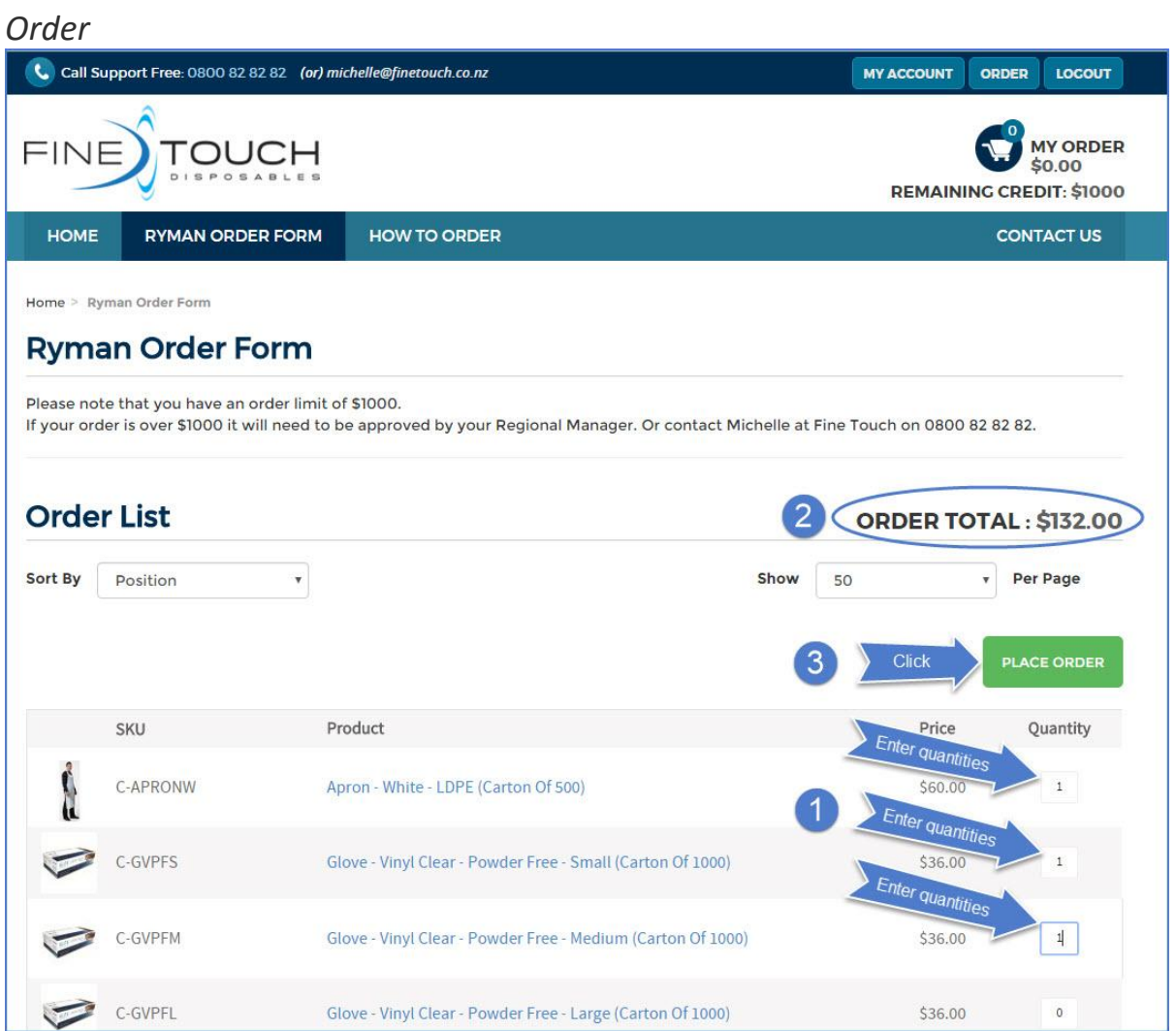

- 1. Enter the quantities of the products you want in the Quantity box.
- 2. Note: **ORDER TOTAL** indicates the dollar value of your order as you add products (excluding GST)
- 3. Click: Place Order

You will be taken to the shopping cart

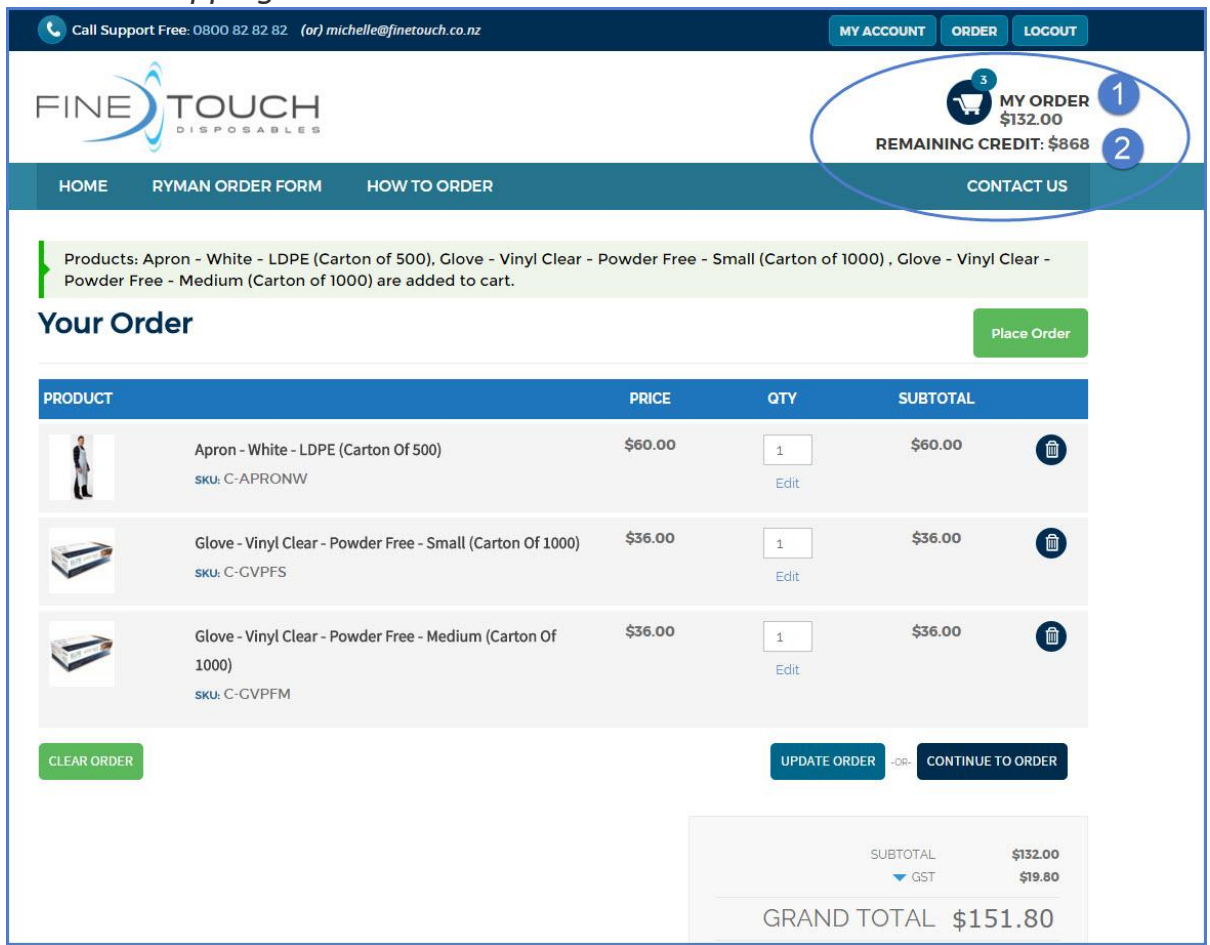

#### *Order in shopping cart*

#### **Note**

Next to the shopping cart symbol

- 1. Dollar value of your order (excluding GST)
- 2. Remaining credit on your order

Step 3: Check your order is correct

If you want to make changes to your order, go to Step 7, Page 20.

If your order is correct -

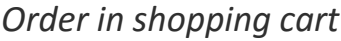

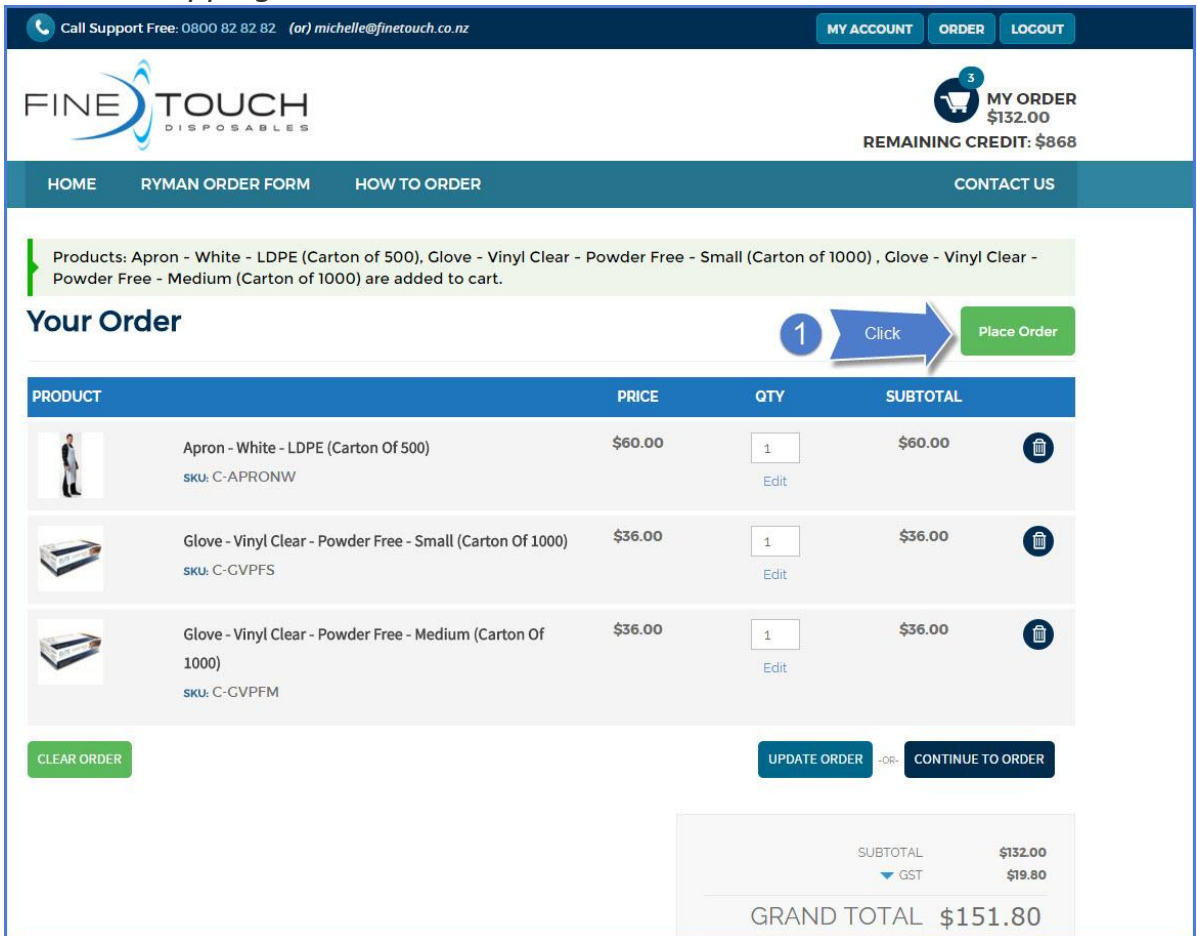

### 1. Click: Place Order

You will be taken to the checkout

Step 4 Proceed through the checkout

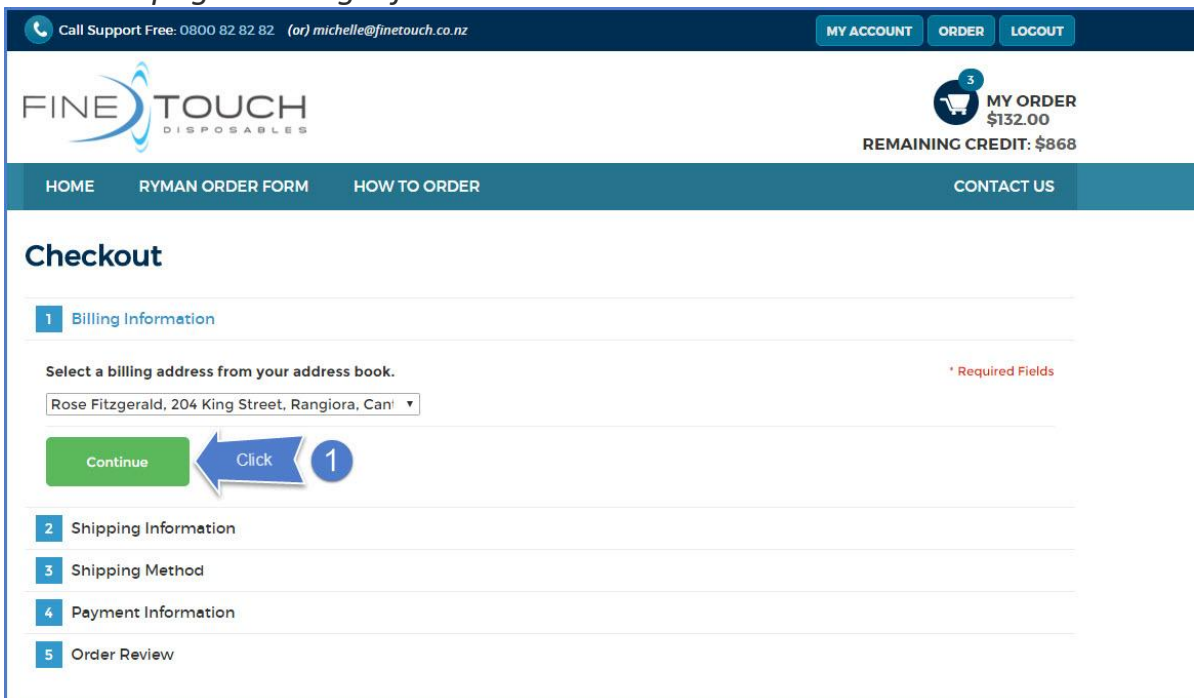

*Checkout page – Billing Information*

#### 1. Click: Continue

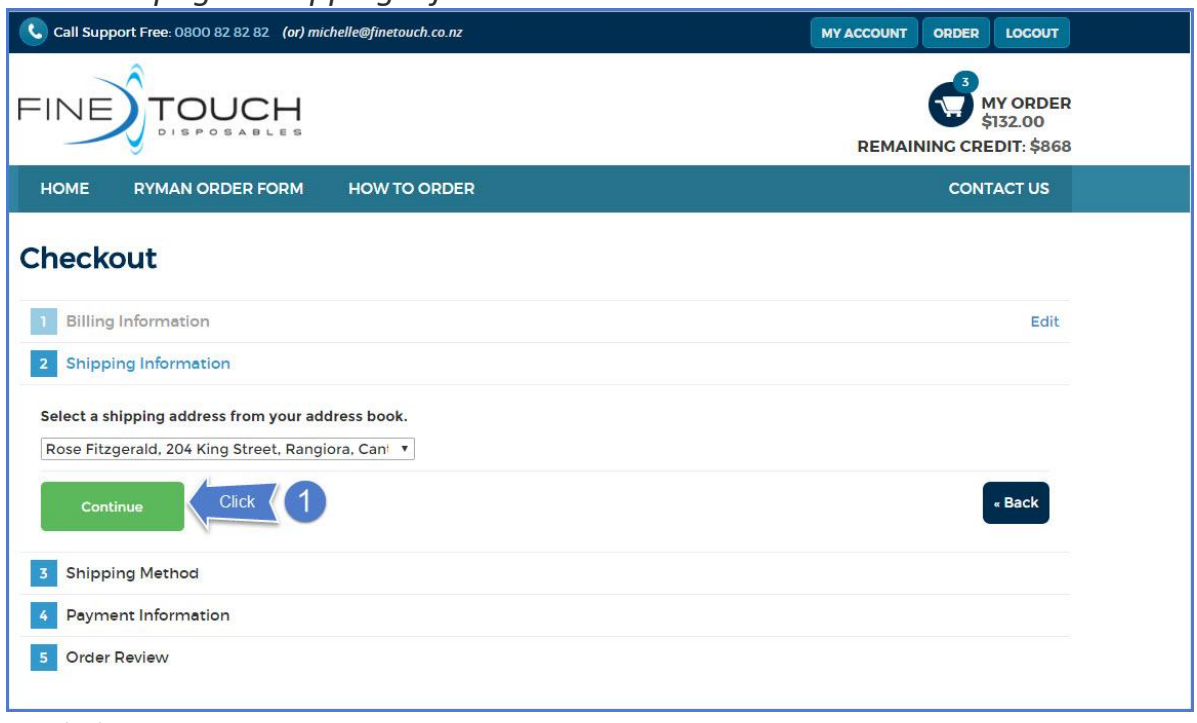

*Checkout page – Shipping Information*

1. Click: Continue

### *Checkout page - Shipping Method*

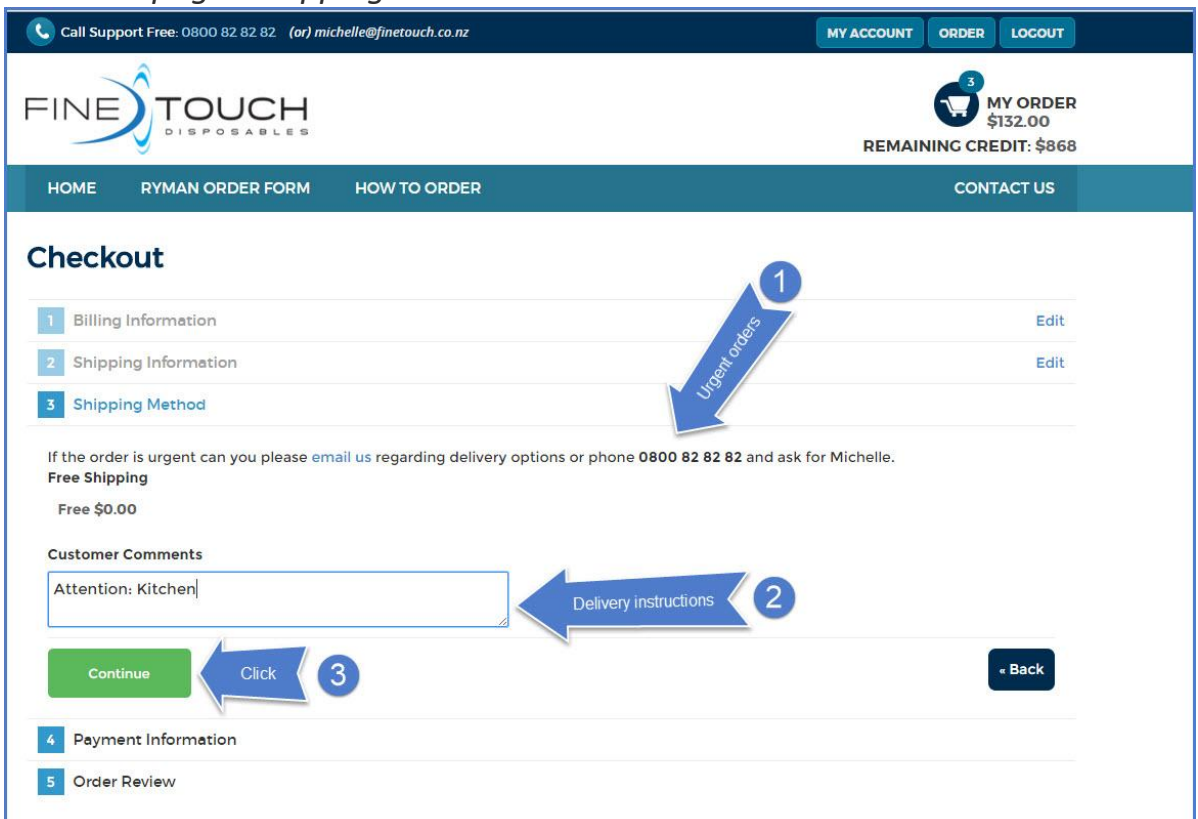

- 1. For urgent orders, please email or phone Michelle on 0800 82 82 82
- 2. Please enter delivery instructions in the "Customer Comments" box
- 3. Click: Continue

### *Checkout page - Payment Information*

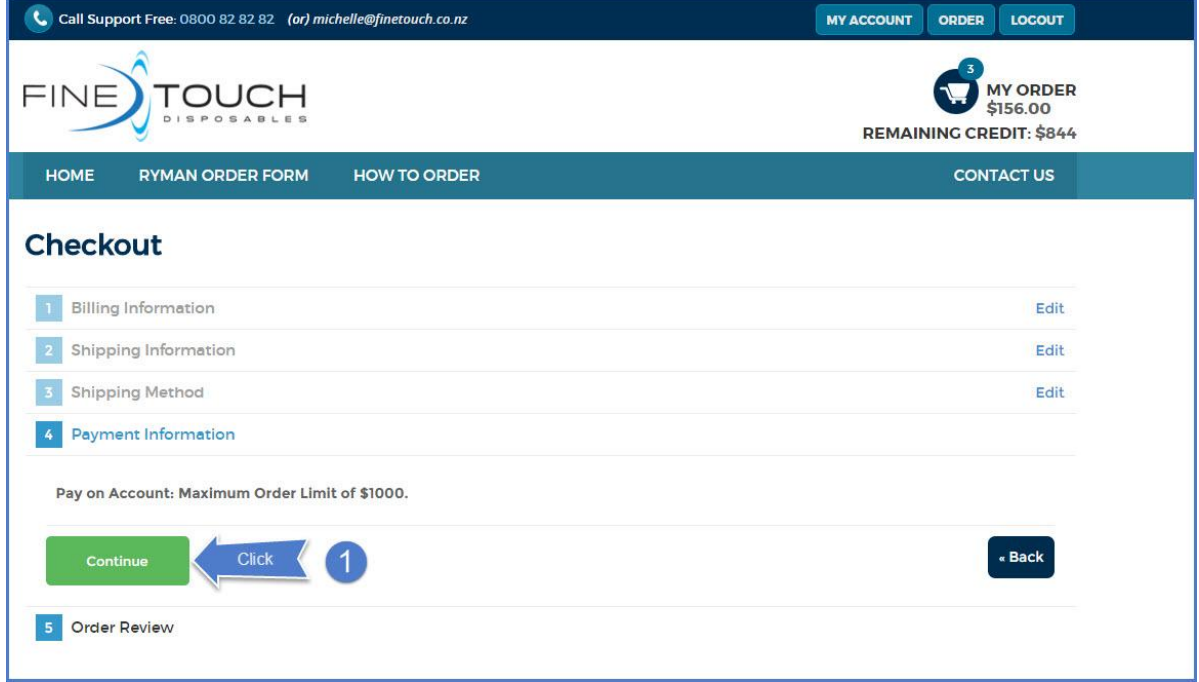

#### 1. Click: Continue

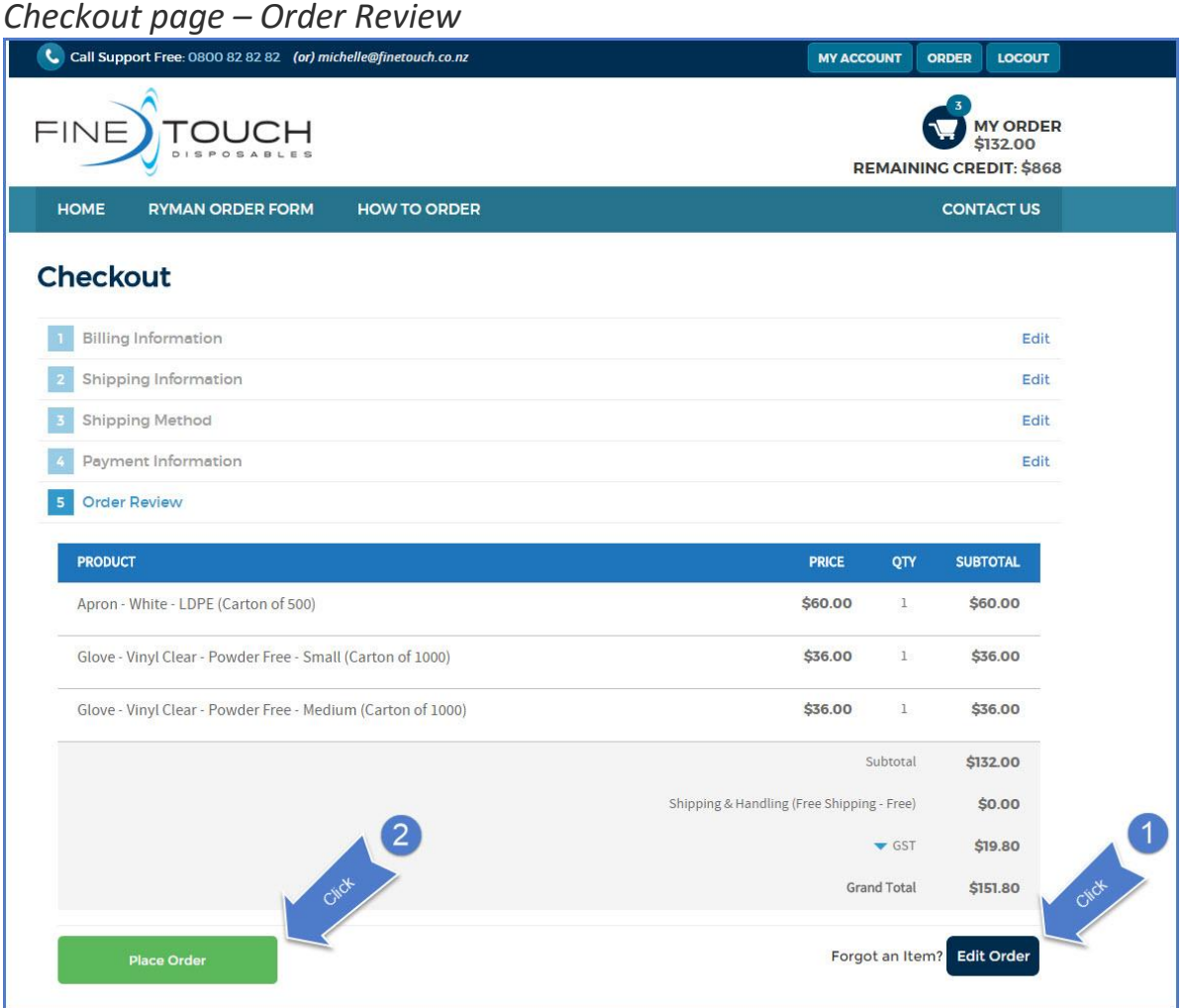

1. Click: Edit Order - if you want to change your order. Go to Step 7 Page 20 2. Click: Place Order – if you want to send your order to Fine Touch Disposables. (You will receive an Order Notification email in your inbox – see example on Page 11).

**Note: If your order has exceeded \$1000, it will be sent by email to your Regional Manager for approval before it is dispatched by Fine Touch Disposables.**

**For more information on orders exceeding \$1000, go to Step 6, Page 14.**

## You will be taken to the Order Confirmation page

## *Order Confirmation Page*

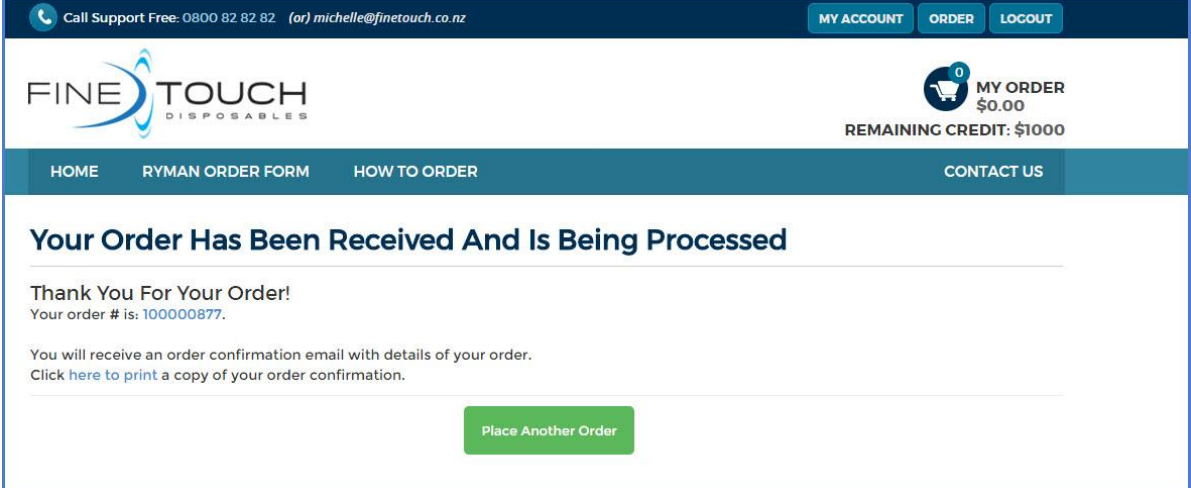

*Order Notification Email*

Michelle Donnelly [michelle@finetouch.co.nz] rose

Sent: Mon 8/02/2016 10:

- Rose Fitzgerald: New Order # 100000853:

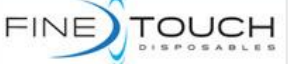

#### THANK YOU FOR YOUR ORDER FROM FINE TOUCH DISPOSABLES.

Your order summary is below. We will send you an email when your order is dispatched.

#### **Order Questions?**

Call Us: 0800 82 82 82 Email: michelle@finetouch.co.nz

Your order #100000853

Placed on 8 February 2016 10:09:10 am NZDT

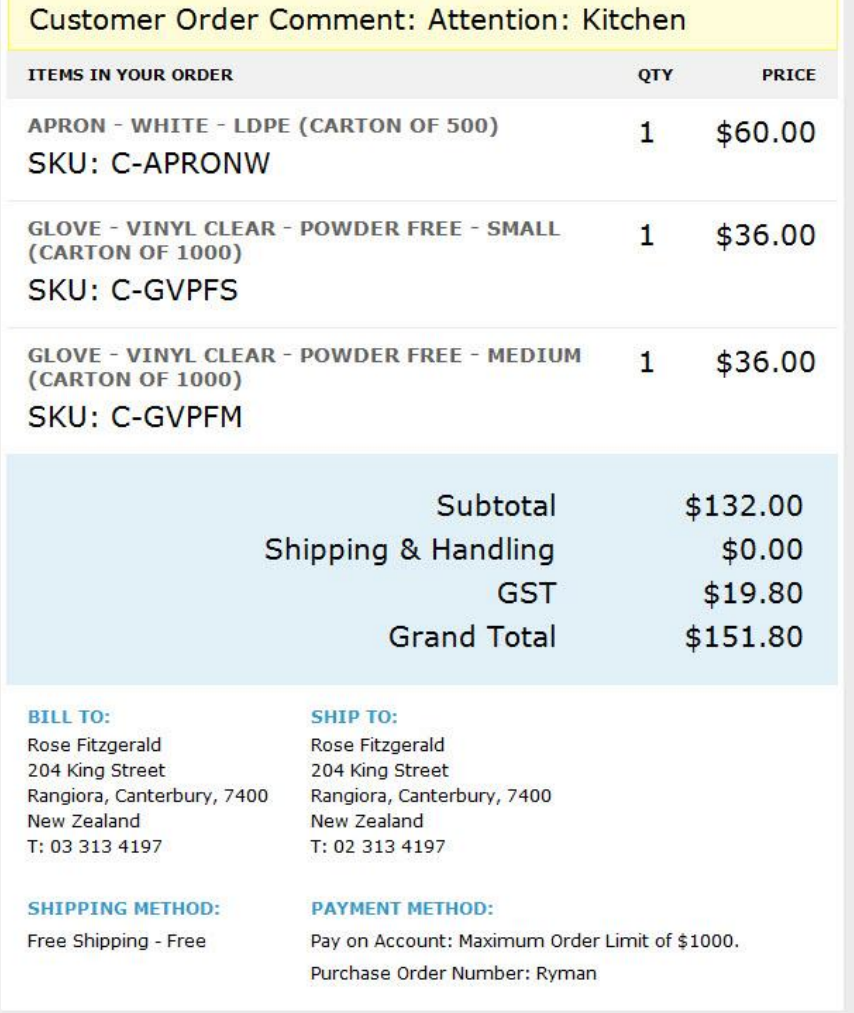

Thank you, Fine Touch Disposables!

### Step 5 Checking the status of your order

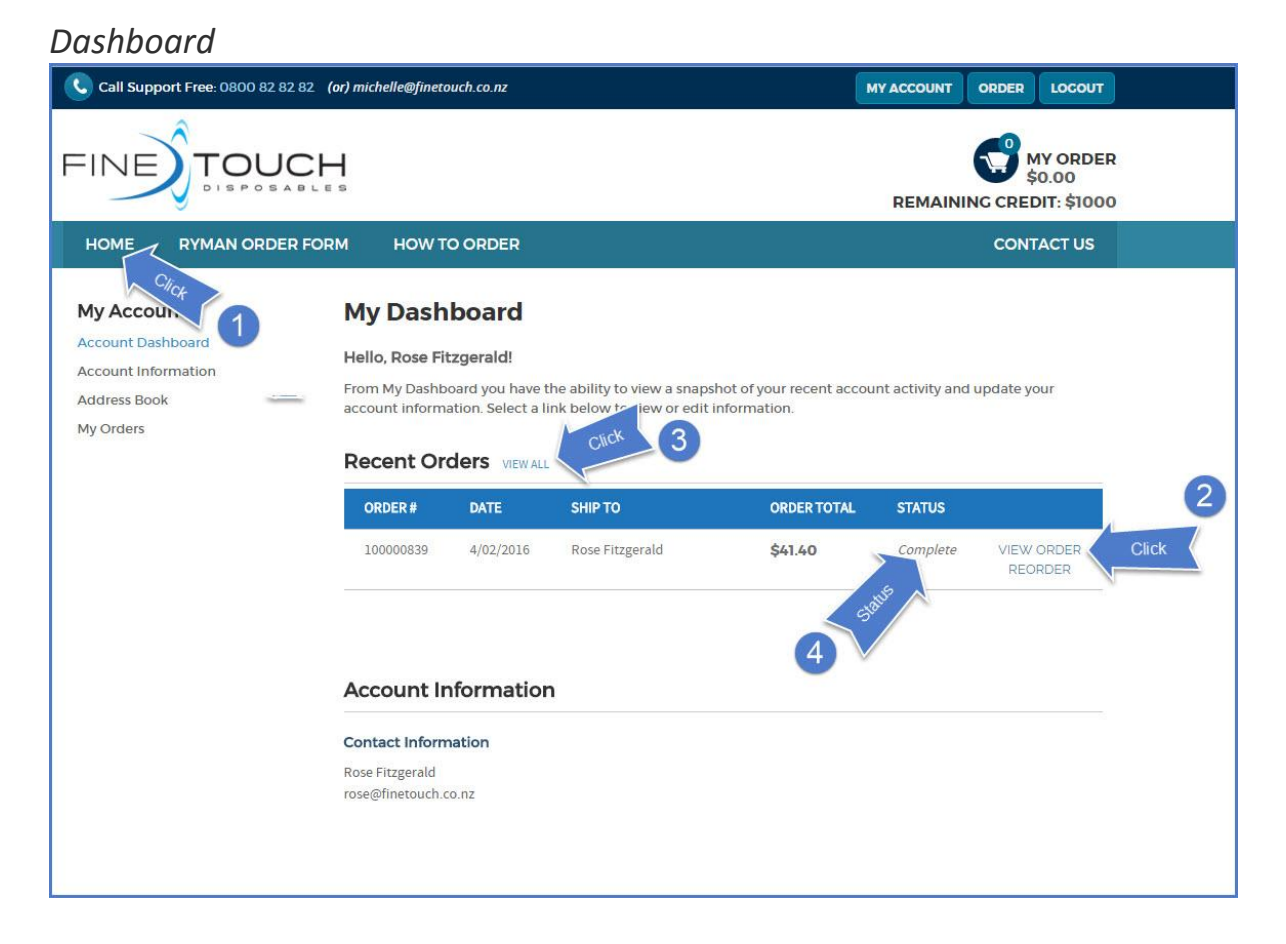

1. Click: Home (from any page on the website) You will be taken to the Dashboard

- 2. Click: View Order (to view an order)
- 3. Click: View All (to list all orders you have placed)
- 4. Check the status column to see where your order is in Fine Touch's system
- Status Pending: Order has been received by Fine Touch.
- Status Processing: Order is being processed by Fine Touch

Status – Complete: Order has been dispatched.

You will receive a notification email in your inbox confirming this (see example on Page 13).

# *Notification email – Order dispatched*

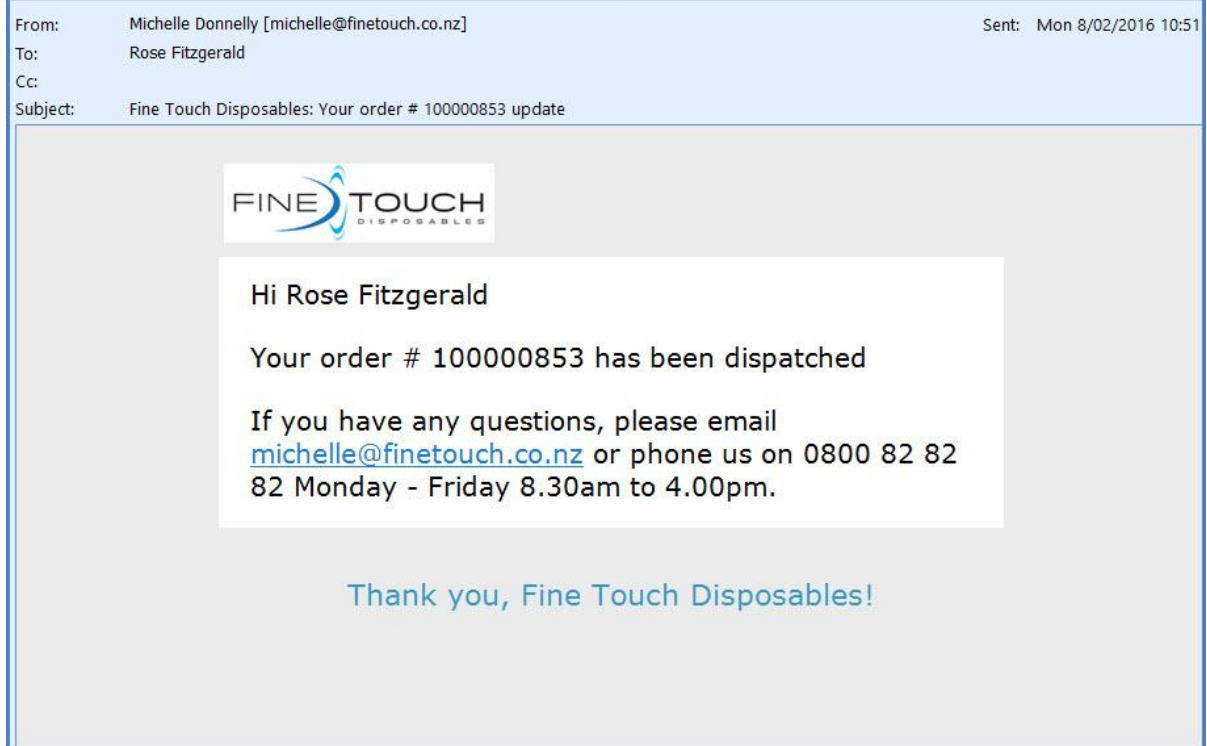

### Step 6 Orders exceeding \$1000

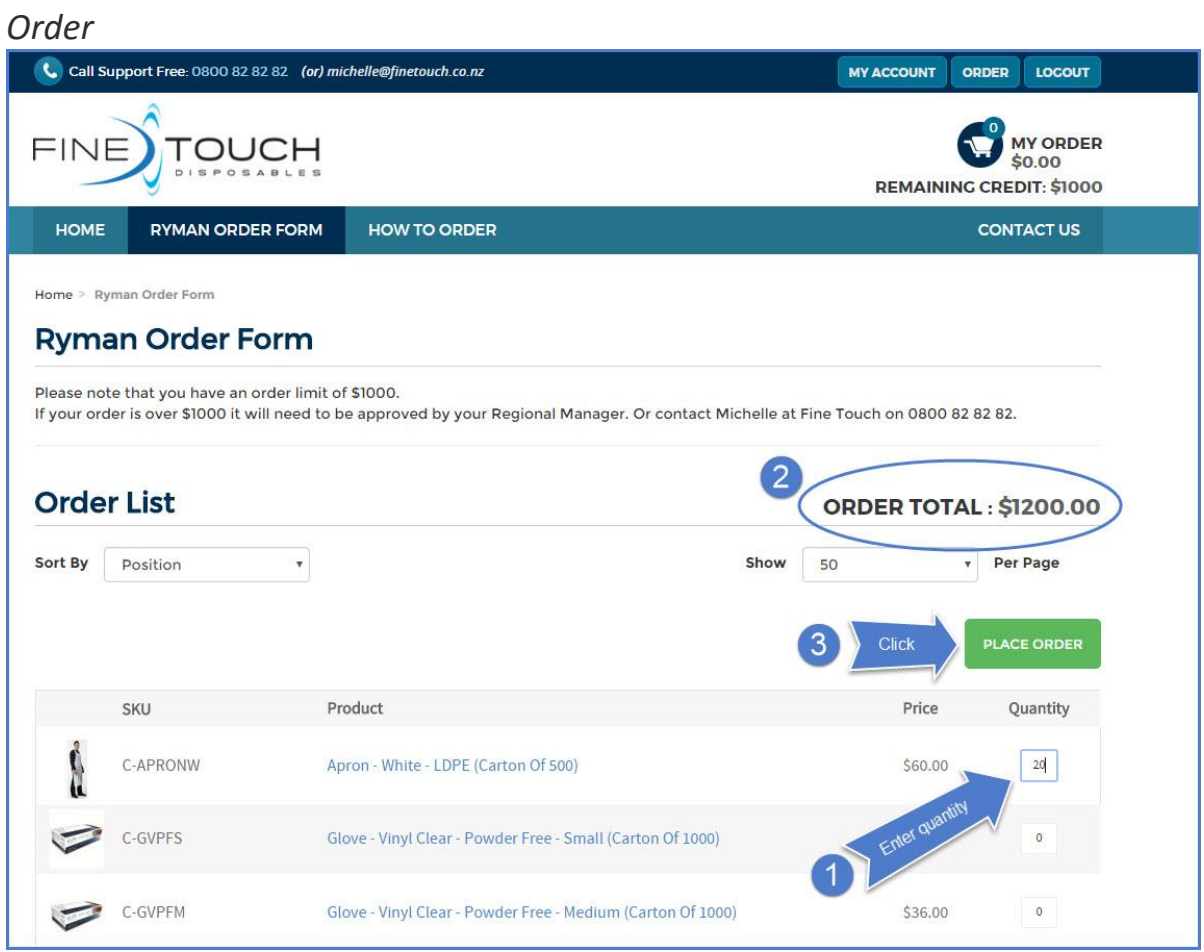

1. Enter quantities of the products you want in the Quantity box

2. Note: **ORDER TOTAL** has exceeded \$1000. You can either change the quantities of products

or

3. Click: Place order – to send the order to the shopping cart

### *Order in shopping cart*

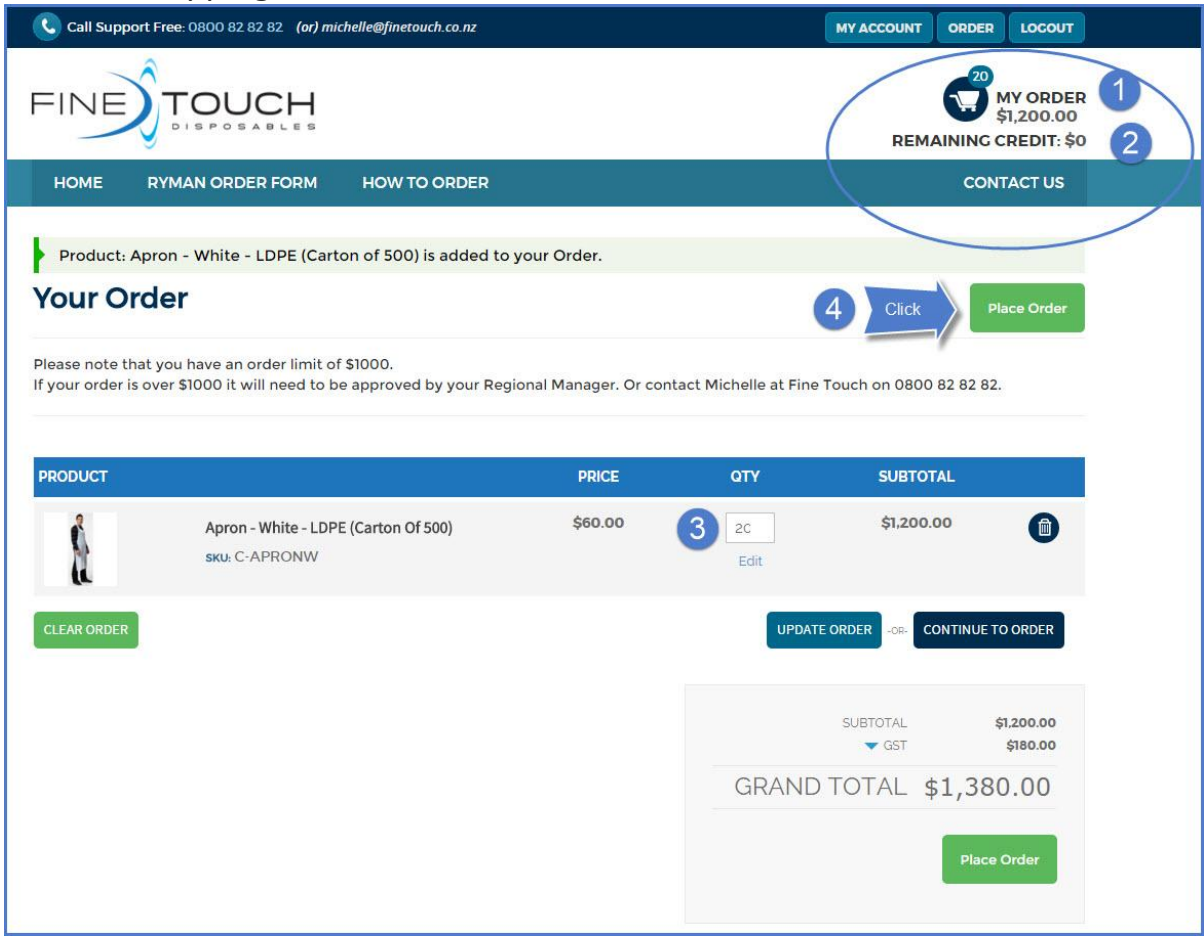

- 1. Dollar value of the order has exceeded \$1000
- 2. Remaining credit on your order is \$0
- 3. To make changes to the quantity go to Step 7, Page 20

or

4. Click: Place order - to continue to the Checkout

### *Checkout Page – Payment Information*

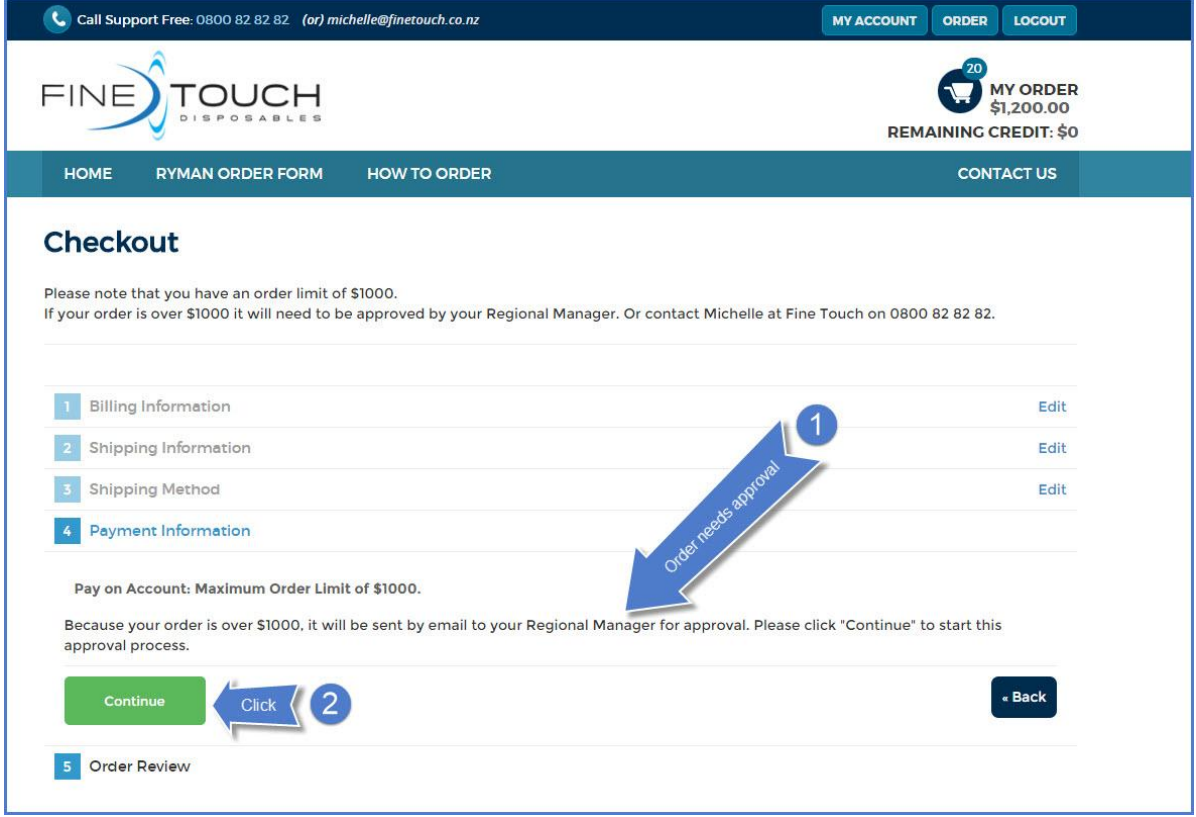

1. As you proceed through the checkout, you will be notified that your order exceeds \$1000 and will be sent by email to your Regional Manager for approval when you place the order

2. Click: Continue to review your order

#### *Checkout Page – Order review*

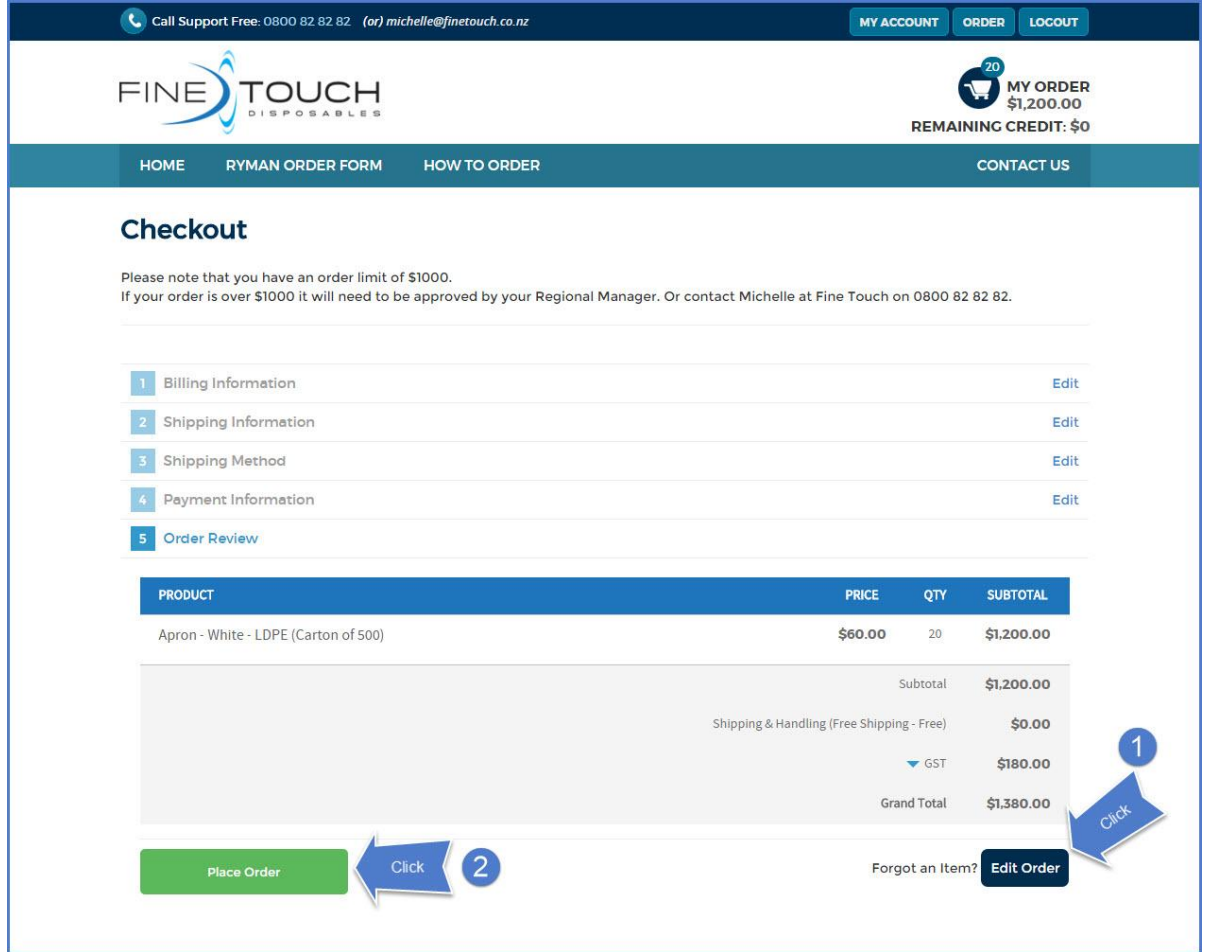

1. Click: Edit Order – if you want to make changes to your order. Go to Step 7, Page 20

2. Click: Place Order - to begin the approval process

You will receive an Order Notification email in your inbox – see example on **Page 19. Please note that your order will not be dispatched until it has been approved.**

**You will receive an email notification when your order has been dispatched**

## You will be taken to the Order Confirmation page

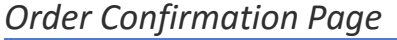

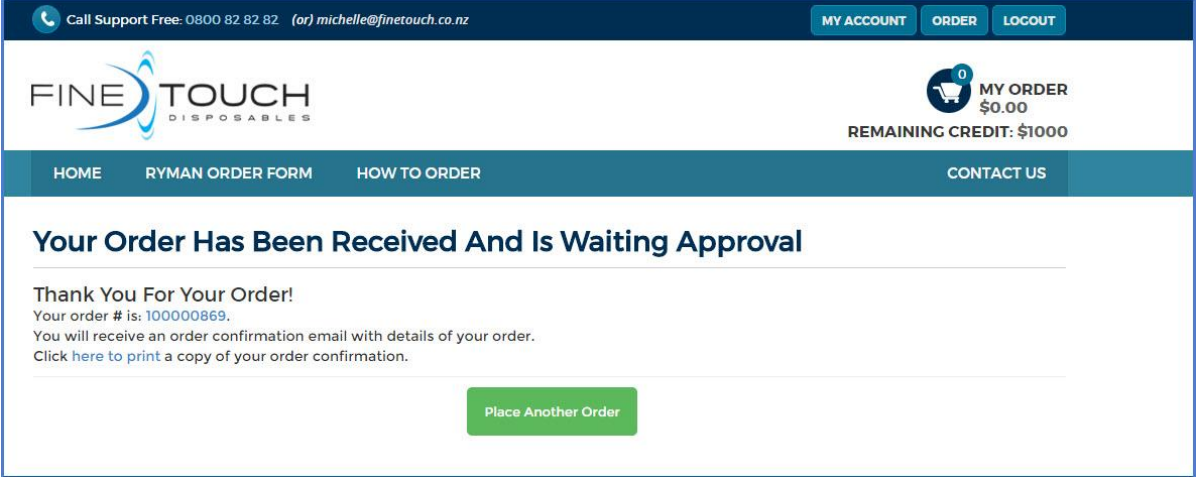

## *Order Notification Email*

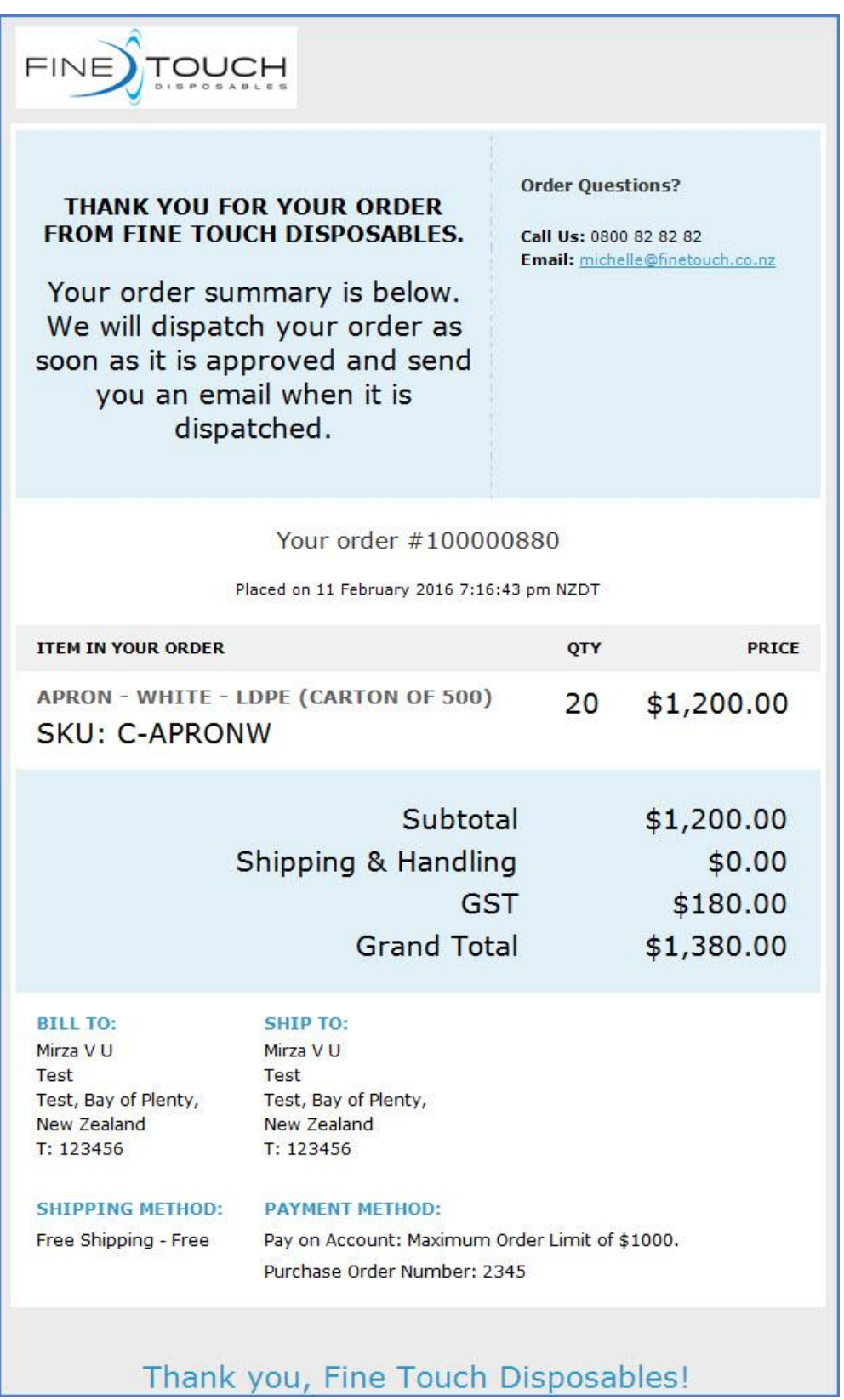

# Step 7 Making changes to your order

### **To delete a product from your order**

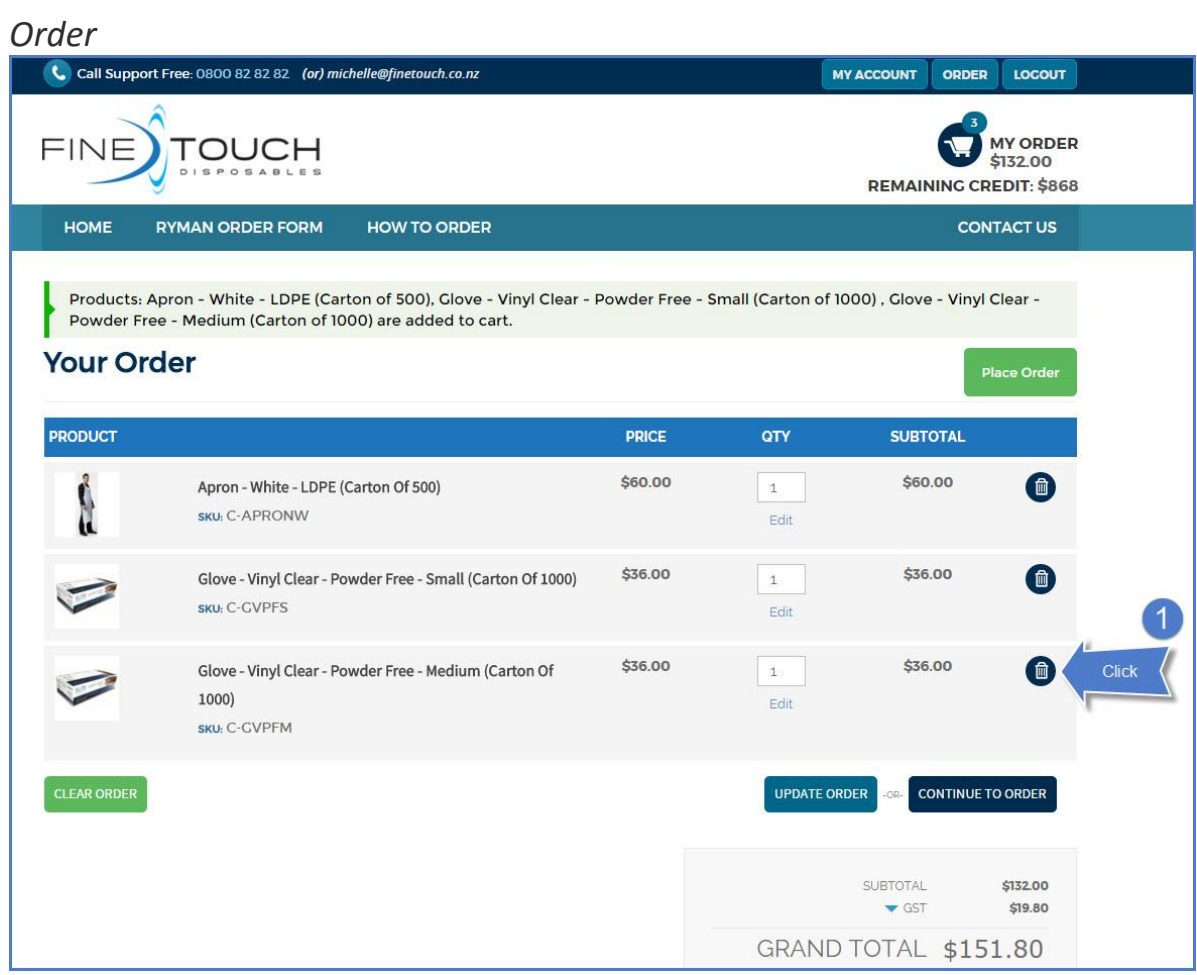

1. Click the rubbish bin symbol

#### *Amended Order*

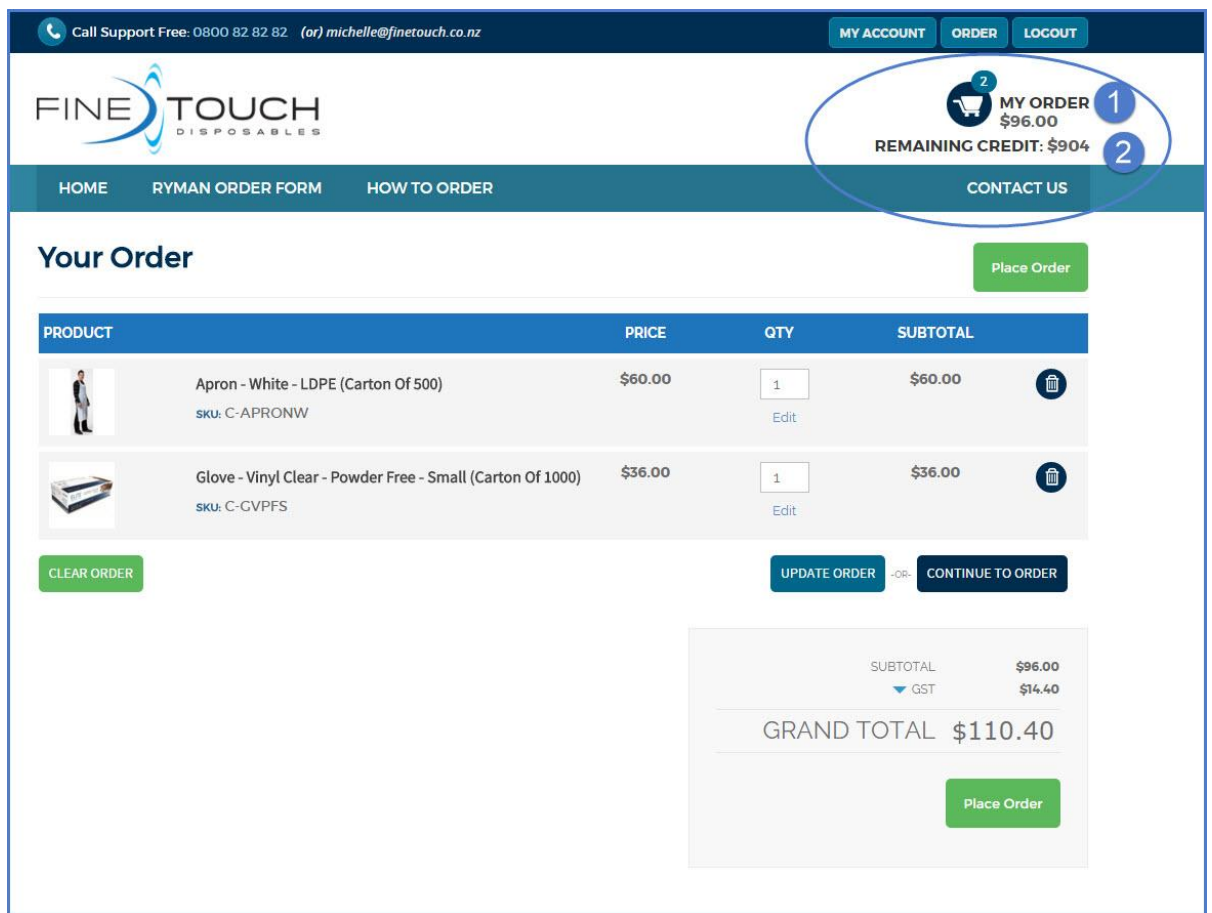

The product is deleted from the order.

- 1. The dollar value of your order has changed
- 2. The remaining credit value on your order has changed

#### **To change the quantities of a product on your order**

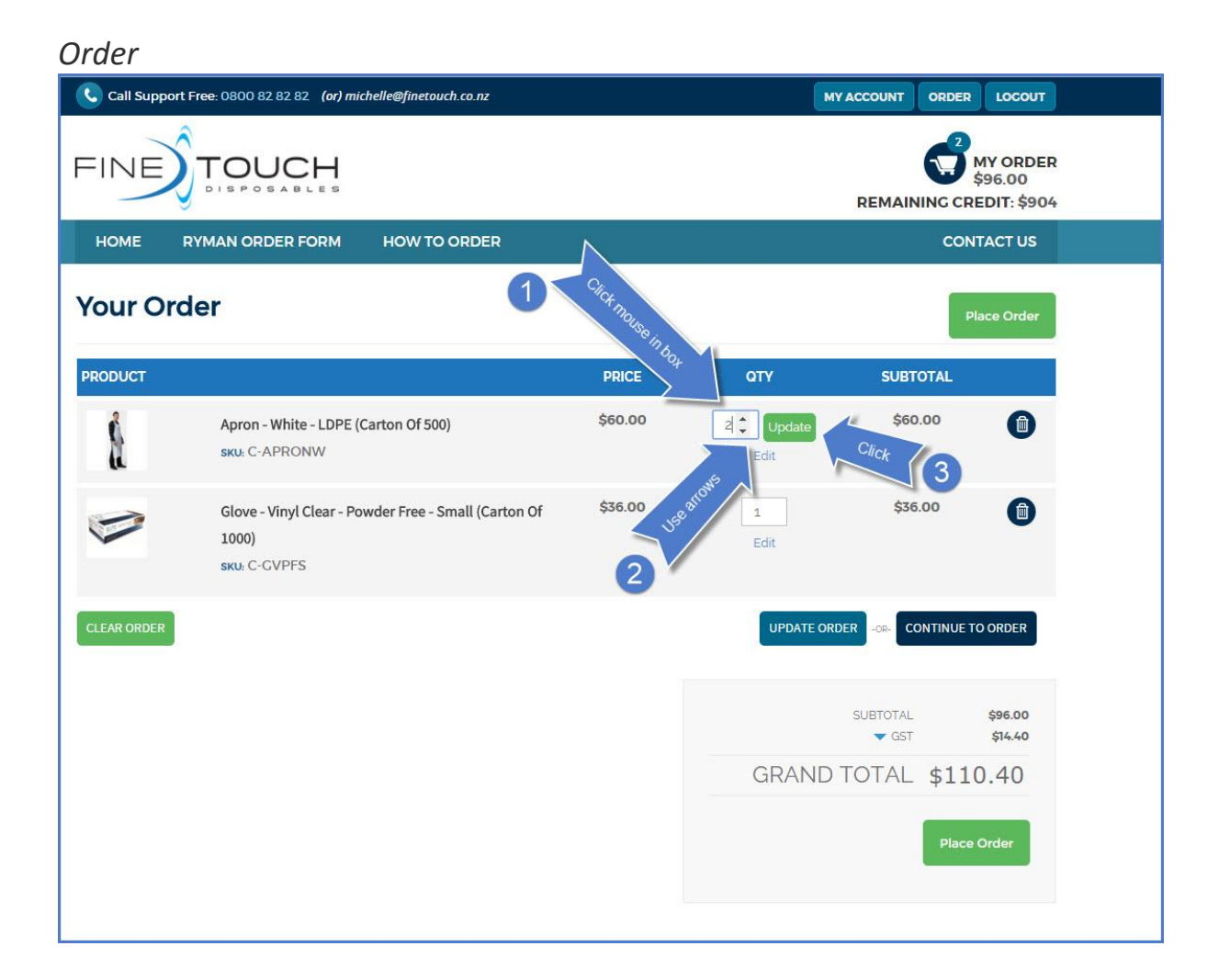

- 1. Click mouse in qty box
- 2. Use arrows that appear to change the quantity
- 3. Click: Update

### *Amended order*

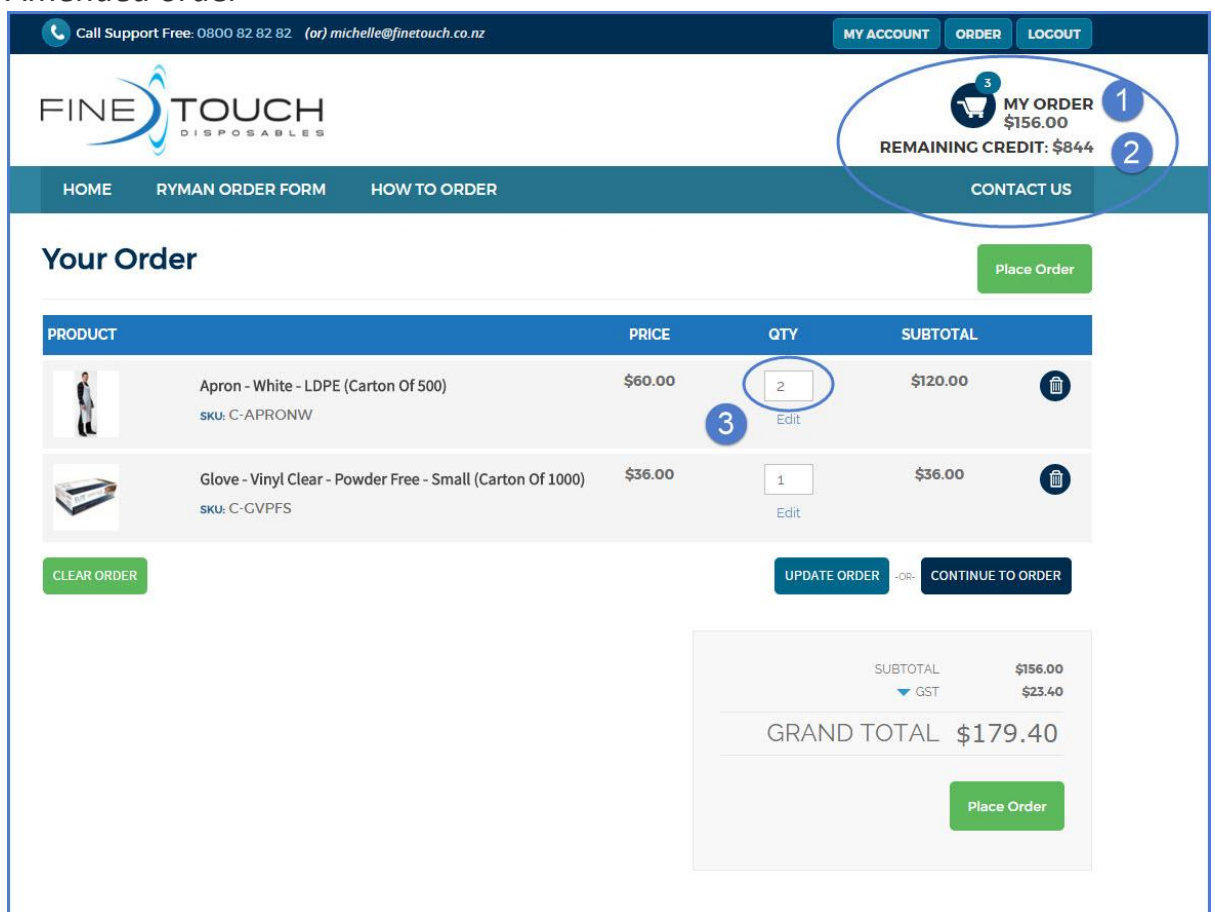

- 1. The dollar value of your order has been updated
- 2. The remaining credit on your order has been updated
- 3. The quantity of the product has changed

#### **To add a product to your order** *Order*

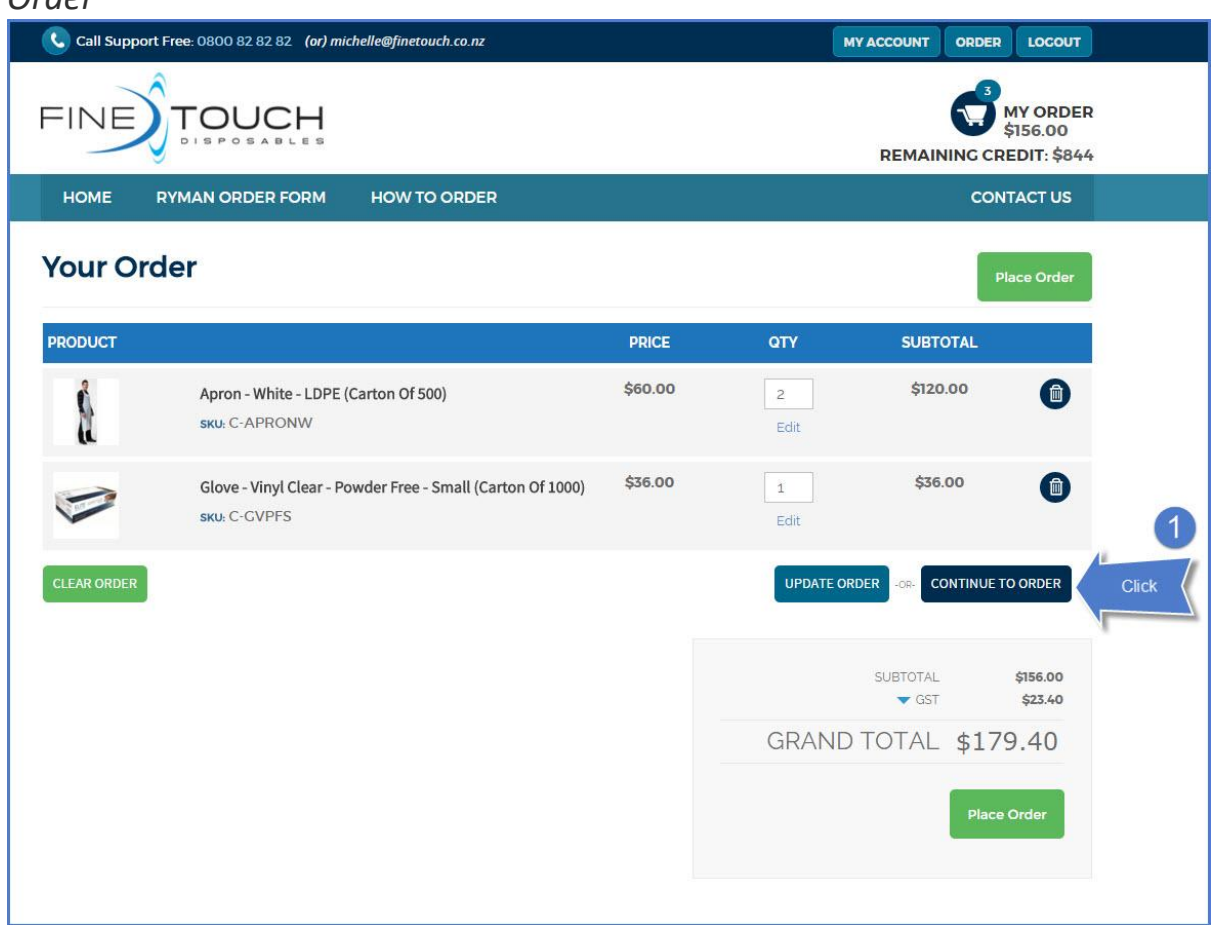

1. Click: Continue to Order

You will be taken back to the Order Form – go back to Step 2, Page 4